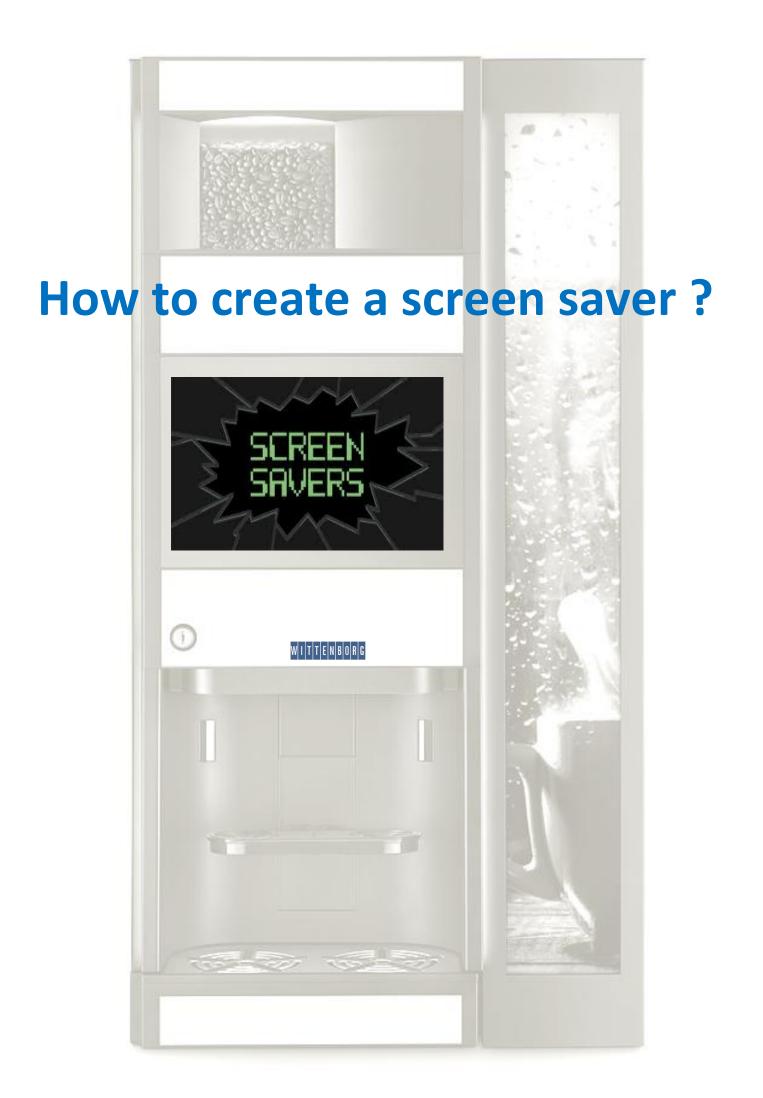

This step by step guide aims to make you able to create a screen saver on a Wittenborg 9100 machine. In this example we create a screen saver containing two pictures and two videos playing in a loop. Here below the example:

From the start screen go to the IMPORT/EXPORT MENU

| 91 | 00                                                                                                    | the set of the set of |                |
|----|----------------------------------------------------------------------------------------------------|----------------------------------------------------------------------------------------------------|----------------|
| م  | Search                                                                                                    | ♦ 🛇 🏢 ភ 🏕 Factory                                                                                                    |                |
| <  | previous next >                                                                                                  | Menu                                                                                                    |                |
| ය  | Menu                                                                                                    | Info (SW version 1.17.20 Release Actuator board version = -, rev. = Actuator Board Simulati                                                                                                    | on)            |
| Ś  | Daily Action<br>Cleaning, Filling, Reset<br>levels 1                                                             | Machine ID: 0     Boiler Temperature: N.A       Machine name: Machine Name     CPU Temperature: N.A.       Installation date: 10.12.2015     Installation                                                                                                    |                |
|    | Drinks Settings<br>Selections, Drinks Layout,<br>Recipes and Beverages<br>Editor, Ingredients for<br>Canisters 2 | Messages                                                                                                    |                |
| ŝ  |                                                                                                    | Active Failures list                                                                                                    |                |
| i  | Machine<br>Information<br>Failures, Statistics,<br>Favorites, Information 4                                      |                                                                                                    |                |
| ø  |                                                                                                    | Maintenance                                                                                                    |                |
| \$ |                                                                                                    | Last Cleaning:<br>Last Maintenance:                                                                                                    | tify           |
| †↓ | Import/Export<br>Statistics, Files and                                                                           |                                                                                                    | lintenance     |
| 1  | ∋ <b>in</b> i                                                                                                    |                                                                                                    | (DOOR: Opened) |

#### Go To VIDEOS

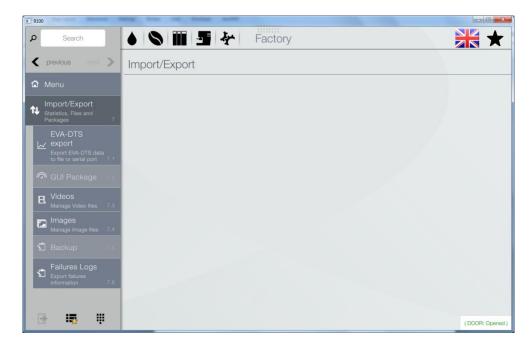

Insert an USB containing your video files. *The format must be .mp4, .avi or .mov format.* 

| <b>9100</b>                                         |                                        | <u>ا ا</u>                                       |       |
|-----------------------------------------------------|----------------------------------------|--------------------------------------------------|-------|
| P Search                                            | ♦ 🛇 🎬 ភ 🏕 Fact                         | etory                                            | r     |
| 🗲 previous next >                                   | Videos                                 |                                                  |       |
| 🛱 Menu                                              | Manage Video files                     |                                                  |       |
| Import/Export                                       | Machine                                | USB                                              |       |
| N Statistics, Files and<br>Packages 7               | Wittenborg.mp4                         | Movie 1.mp4                                      |       |
| EVA-DTS                                             | Wittenborg9100_big.mp4                 | Movie 2.mp4                                      |       |
| Export EVA-DTS data to file or serial port 7.1      | videoBackground_2.mp4                  |                                                  |       |
| 🔊 GUI Package 7.2                                   |                                        |                                                  |       |
| Hanage Video files 7.3                              |                                        |                                                  |       |
| Manage Image files 7.4                              |                                        |                                                  |       |
| 🖞 Backup 7.5                                        |                                        |                                                  |       |
| Failures Logs<br>Export failures<br>information 7.6 |                                        |                                                  |       |
|                                                     |                                        |                                                  |       |
| 🖻 🖷 🞚                                               | Create folder Delete folder Delete fie | Eject USB Create folder Datate folder (DOOR: Ope | med ) |

- 1. Click on the filename *Movie 1.mp4* and IMPORT FILE
- 2. Click on the filename *Movie 2.mp4* and IMPORT FILE

| 9100                                              | the of here and the                     |             |               |                     |
|---------------------------------------------------|-----------------------------------------|-------------|---------------|---------------------|
| Search                                            | ♦ 🛇 🎬 🗲 🎸 Fac                           | tory        |               | $\bigstar \bigstar$ |
| 🗙 previous next 义                                 | Videos                                  |             |               |                     |
| 🔂 Menu                                            | Manage Video files                      |             |               |                     |
| Import/Export                                     | Machine                                 |             | USB           |                     |
| Statistics, Files and<br>Packages 7               | Wittenborg.mp4                          |             | Movie 1.mp4   |                     |
| EVA-DTS                                           | Wittenborg9100_big.mp4                  |             | Movie 2.mp4   |                     |
| Export EVA-DTS data<br>to file or serial port 7.1 | videoBackground_2.mp4                   |             |               |                     |
| 🖚 GUI Package 7.2                                 |                                         | Preview     |               |                     |
| Videos<br>Manage Video files 7.3                  |                                         | Import file |               |                     |
| Images                                            |                                         | <           |               |                     |
| Manage Image files 7.4                            |                                         |             |               |                     |
| 🖞 Backup 7.5                                      |                                         |             |               |                     |
| Failures Logs                                     |                                         |             |               |                     |
| information 7.6                                   |                                         |             |               |                     |
|                                                   | Create folder Delete folder Delete file | Eject USB   | Create folder | Ditte               |
| 2 💀 🐺                                             |                                         | Ljost 035   |               | (DOOR: Opened)      |

### Go to IMAGES

| 9100                                                                   | and the owner and the second            |                                                   |
|------------------------------------------------------------------------|-----------------------------------------|---------------------------------------------------|
| P Search                                                               | ♦ 🗞 🎬 🛃 を 🛛 Fac                         | itory                                             |
| K previous next >                                                      | Images                                  |                                                   |
| 🏠 Menu                                                                 | Manage Image files                      |                                                   |
| Import/Export                                                          | Machine                                 | USB                                               |
| Statistics, Files and<br>Packages 7                                    | 9100.png                                |                                                   |
| EVA-DTS<br>export<br>Export EVA-DTS data<br>to file or serial port 7.1 |                                         |                                                   |
| GUI Package 7.2                                                        |                                         |                                                   |
| Videos<br>Manage Video files 7.3                                       |                                         | Please insert a USB stick                         |
| Manage Image files 7.4                                                 |                                         |                                                   |
| 🖞 Backup 7.5                                                           |                                         |                                                   |
| Failures Logs<br>Export failures<br>information 7.6                    |                                         |                                                   |
| 🖻 🖷 🛱                                                                  | Create folder Desste folder Desste file | East USB Create today Dealer today (DOOR: Opened) |

Insert an USB containing your image files.

| 9100                                                                   | and the owner water                             |                                  |
|------------------------------------------------------------------------|-------------------------------------------------|----------------------------------|
| ۶ Search                                                               | 🜢 🔇 🏢 💁 茶 Factory                               | *                                |
| K previous most >                                                      | Images                                          |                                  |
| 🛱 Menu                                                                 | Manage Image files                              |                                  |
| Import/Export                                                          | Machine                                         | USB                              |
| N Statistics, Files and<br>Packages 7                                  | 9100.png                                        | Image 1.jpg                      |
| EVA-DTS<br>export<br>Export EVA-DTS data<br>to file or serial port 7.1 | Coffee.jpg                                      | Image 2.jpg                      |
| GUI Package 7.2                                                        |                                                 |                                  |
| H Videos<br>Manage Video files 7.3                                     |                                                 |                                  |
| Manage files 7.4                                                       |                                                 |                                  |
| 🖞 Backup 7.5                                                           |                                                 |                                  |
| Failures Logs<br>Export failures<br>information 7.6                    |                                                 |                                  |
| <b>⊡ 15</b> 11                                                         | Create folder Divisite loider Devite Be Eject L | JSB Create folder (DOOR: Opened) |

1. Click on the filename Image 1.jpg and IMPORT FILE

2. Click on the filename *Image 2.jpg* and IMPORT FILE

\_

| <b>9100</b>                                         |                                                        |                    |
|-----------------------------------------------------|--------------------------------------------------------|--------------------|
| Search                                              | 🜢 🔇 🎬 🍠 🏕 Factory                                      | *                  |
| K previous next >                                   | Images                                                 |                    |
| 🛱 Menu                                              | Manage Image files                                     |                    |
| Import/Export                                       | Machine                                                | USB                |
| N Statistics, Files and<br>Packages 7               | 🖬 9100.png                                             | ige 1.jpg          |
| EVA-DTS<br>∠∠ export                                | Coffee.jpg                                             | ige 2.jpg          |
| Export EVA-DTS data<br>to file or serial port 7.1   | Image 1.jpg                                            |                    |
| 🔿 GUI Package 7.2                                   | Image 2.jpg Preview                                    |                    |
| H Videos<br>Manage Video files 7.3                  | Import file                                            |                    |
| Manage Image files 7.4                              | <                                                      |                    |
| 🖞 Backup 7.5                                        |                                                        |                    |
| Failures Logs<br>Export failures<br>information 7.6 |                                                        |                    |
|                                                     |                                                        |                    |
| 🖻 🖷 🕸                                               | Create folder Development Reserve Eject USB Create fol | der (DOOR: Opened) |

Go to MACHINE SETTINGS/DISPLAY SETTINGS/PLAYLIST and click SCREEN SAVER

| 9100                                                                                 | and the local sector when being the sector and the sector and |                |
|--------------------------------------------------------------------------------------|---------------------------------------------------------------|----------------|
| P Search                                                                             | S S Factory                                                   | *              |
| 🗙 previous next >                                                                    | Playlist                                                      |                |
| Machine Settings<br>Display, Sensors,<br>Actuators, Boiler 3                         | x screen saver                                                |                |
| Display Settings<br>GUI customization,<br>Feeds, Playlists, Screen<br>Saver 3.3      | 9100_slideshow_s                                              | + 🗅 🖻          |
| GUI<br>Customization<br>Graphic User<br>Interface 3.3.1                              | Playlist 1<br>9100_slideshow_s                                |                |
| Gui Package<br>Choose a new gui<br>package template 3.3.2                            | $\otimes$                                                     | + 🗅 🖻          |
| Display<br>General<br>C Settings<br>Screen Suver,<br>Informations on<br>acreen 3.3.3 | + New Playlist                                                |                |
| Playlist 3.3.4                                                                       |                                                               |                |
| Text / Feed /<br>Weather 3.3.5                                                       |                                                               |                |
| 🖻 🌇 🞚                                                                                | Decird See                                                    | (DOOR: Opened) |

# Click on the + sign in the window with the filename SCREEN SAVER

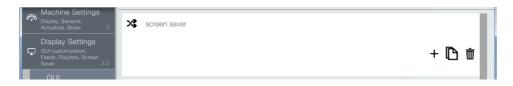

### Click on VIDEOS, click on the video file *Movie 1.mp4* and then OK

| New Media |                        |        |  |  |  |  |
|-----------|------------------------|--------|--|--|--|--|
|           | Vidéos                 | Images |  |  |  |  |
| ß         | Movie 1.mp4            |        |  |  |  |  |
| ß         | Movie 2.mp4            |        |  |  |  |  |
| ß         | Wittenborg.mp4         |        |  |  |  |  |
| B         | Wittenborg9100_big.mp4 |        |  |  |  |  |
| Ľ         | videoBackground_2.mp4  |        |  |  |  |  |
|           |                        |        |  |  |  |  |
|           |                        |        |  |  |  |  |
|           | Cancel                 | Ok     |  |  |  |  |

### Click on the + sign in the window with the filename **SCREEN SAVER**

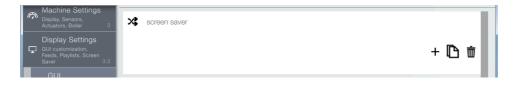

### Click on VIDEOS, click on the video file *Movie 2.mp4* and then OK

| New Media |                        |        |  |  |  |  |  |
|-----------|------------------------|--------|--|--|--|--|--|
|           | Vidéos                 | Images |  |  |  |  |  |
| ß         | Movie 1.mp4            |        |  |  |  |  |  |
| ß         | Movie 2.mp4            |        |  |  |  |  |  |
| ß         | Wittenborg.mp4         |        |  |  |  |  |  |
| ß         | Wittenborg9100_big.mp4 |        |  |  |  |  |  |
| ß         | videoBackground_2.mp4  |        |  |  |  |  |  |
|           |                        |        |  |  |  |  |  |
|           |                        |        |  |  |  |  |  |
|           | Cancel                 | Ok     |  |  |  |  |  |

Click on the + sign in the window with the filename SCREEN SAVER

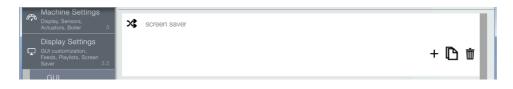

Click on **IMAGES** and click on the image file **Image 1.jpg** Set the **duration** to 30 and then click **OK** 

The duration is the time, in seconds, the picture is displayed during screen saving mode

| New Media  |       |    |    |    |       |    |    |
|------------|-------|----|----|----|-------|----|----|
| Vic        | léos  |    |    | Ir | nages |    |    |
| 9100.png   |       |    |    |    |       |    |    |
| Coffee.jpg | I     |    |    |    |       |    |    |
| Image 1.j  | pg    |    |    |    |       |    |    |
| Image 2.jp | g     |    |    |    |       |    | IJ |
|            |       |    |    |    |       |    |    |
| duration : | 27    | 28 | 29 | 30 | 31    | 32 | 33 |
| Ca         | incel |    |    |    | Ok    |    |    |

Click on the + sign in the window with the filename SCREEN SAVER

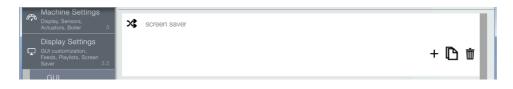

Click on **IMAGES** and click on the image file *Image 2.jpg* Set the **duration** to 30 and then click **OK** 

The duration is the time, in seconds, the picture is displayed during screen saving mode

| New Media  |        |    |    |    |       |    |    |
|------------|--------|----|----|----|-------|----|----|
|            | Vidéos |    |    | Ir | mages |    |    |
| 9100.p     | ong    |    |    |    |       |    |    |
| Coffee.    | .jpg   |    |    |    |       |    |    |
| 🚺 Image    | 1.jpg  |    |    |    |       |    |    |
| Image      | 2.jpg  |    |    |    |       |    | IJ |
|            |        |    |    |    |       |    |    |
| duration : | 27     | 28 | 29 | 30 | 31    | 32 | 33 |
|            | Cancel |    |    |    | Ok    |    |    |

### Click SAVE

| 9100                                                                               | term in hereit                 | -           |             |             |                 |
|------------------------------------------------------------------------------------|--------------------------------|-------------|-------------|-------------|-----------------|
| Search                                                                             | e III / 9                      | Factor      | ry          |             | *               |
| K previous next >>                                                                 | Playlist                       |             |             |             |                 |
| Machine Settings<br>Display, Sensors,<br>Actuators, Boiler 3                       | x screen saver                 |             |             |             |                 |
| Display Settings                                                                   | Movie 1.mp4                    | Movie 2.mp4 | Image 1.jpg | Image 2.jpg | 上下斋             |
| Feeds, Playlists, Screen<br>Saver 3.3                                              | 0                              | 0           | 00:30       | 00:30       | - LJ W          |
| GUI<br>Customization<br>Graphic User<br>Interface 3.3.1                            | Playlist 1<br>9100_slideshow_s |             |             |             |                 |
| Gui Package<br>Choose a new gul<br>package template 3.3.2                          | 0                              |             |             |             | + 🗅 🗇           |
| Display<br>General<br>Settings<br>Screen Saver,<br>Informations on<br>screen 3.3.3 | + New Playlist                 |             |             |             |                 |
| Playlist 3.3.4                                                                     | 1                              |             |             |             |                 |
| <ul> <li>Text / Feed /<br/>Weather 3.3.5</li> </ul>                                | 1                              |             |             |             |                 |
| 🖻 🖷 🗓                                                                              |                                | Discard     |             | Save        | (DOOR: Opened ) |

# Go to **DISPLAY GENERAL SETTINGS**

| 9100                                                                                                   |                                                                  |                 |
|----------------------------------------------------------------------------------------------------|------------------------------------------------------------------|-----------------|
| P Search                                                                                               | 🜢 🚫 🏢 ភ 🏘 Factory                                                | *               |
| <pre>     previous next &gt;     Machine Settings     Display, Sensors,     </pre>                     | Display General Settings<br>Screen Saver, Informations on screen |                 |
| Actuators, Boiler 3<br>Display Settings<br>GUI customization,<br>Feeds, Playlists, Screen<br>Saver 3.3 | Erogation Module Activation :<br>Video                           |                 |
| GUI<br>Customization<br>Graphic User<br>Interface 3.3.1                                                | Weather                                                          |                 |
| Gui Package<br>Choose a new gui<br>package template 3.3.2                                              | News                                                             |                 |
| Display<br>General<br>♀ Settings<br>Screen Saver,<br>Informations on                                   | Options                                                          | <b>V</b>        |
| screen 3.3.3                                                                                           | Settings :                                                       |                 |
| Playlist 3.3.4                                                                                         | BackLight                                                        | 99 100          |
| Text / Feed /<br>Weather 3.3.5                                                                         |                                                                  |                 |
| 🖻 🖪 🞚                                                                                                  |                                                                  | (DOOR: Opened ) |

Scroll down and

- 1. Enable the SCREEN SAVER
- 2. Set the SCREEN SAVER DELAY in minutes
- 3. Select the PLAYLIST you want to use for the screen saver
- 4. Click SAVE

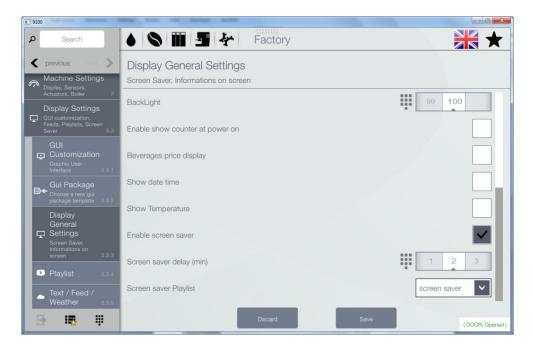